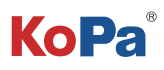

# 嵌入式智能软件 KoPa WiFi Lab AO App使 用说明书

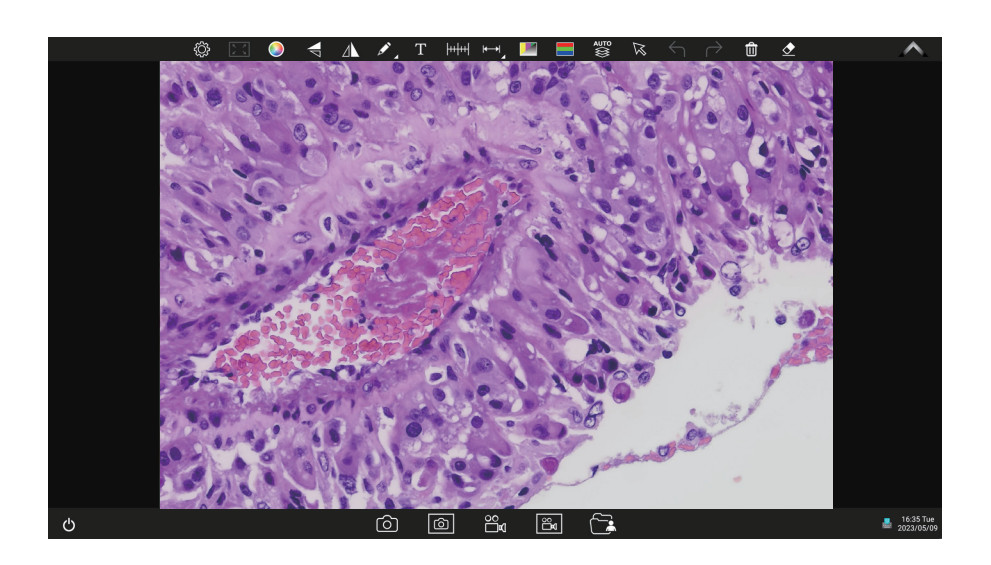

简介:

KoPaWiFi Lab AO 是一款安卓版本的APP, 在出厂前预装到KoPa 智能一体机或智能相机内, 无需用户自行安装。相机 硬件启动后即自动进入APP主操作界面。此APP用户不可自行卸载,但可通过U盘对其进行更新升级。

# 目录

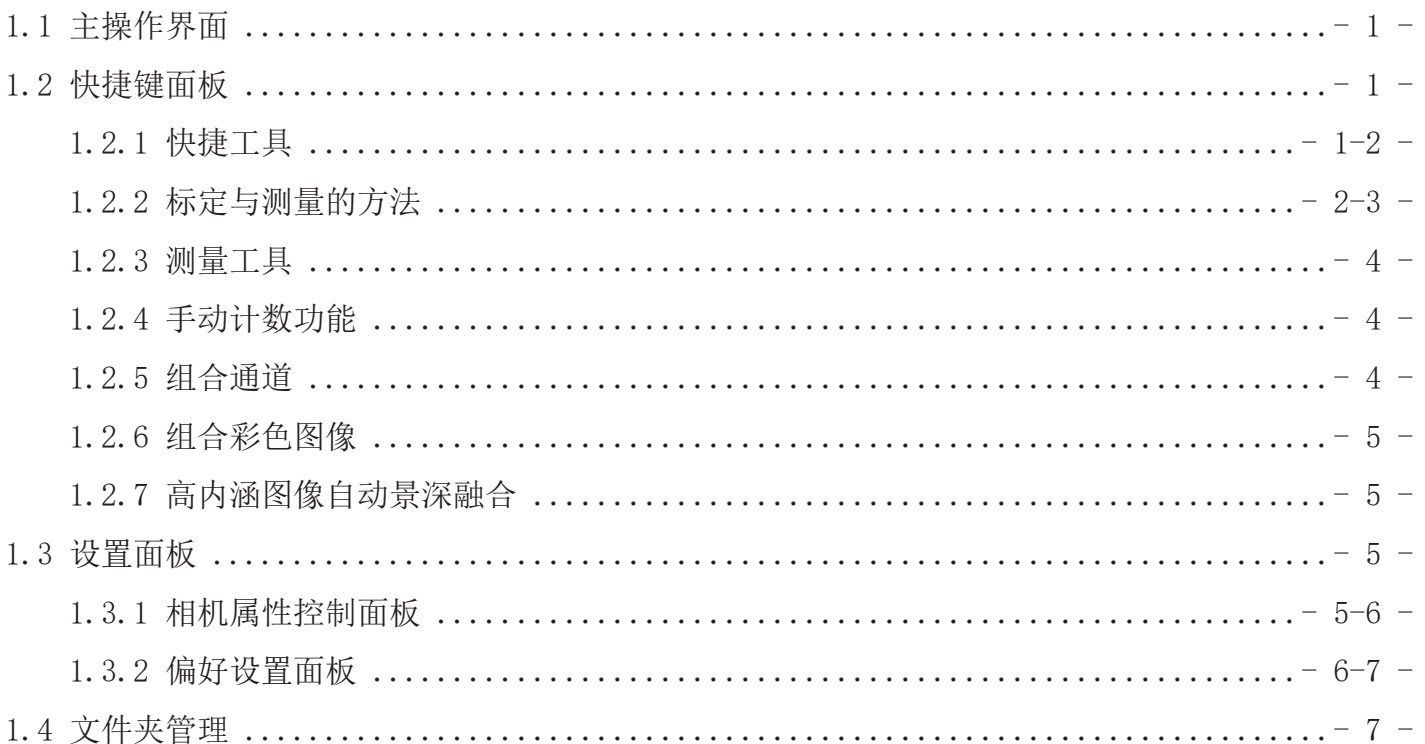

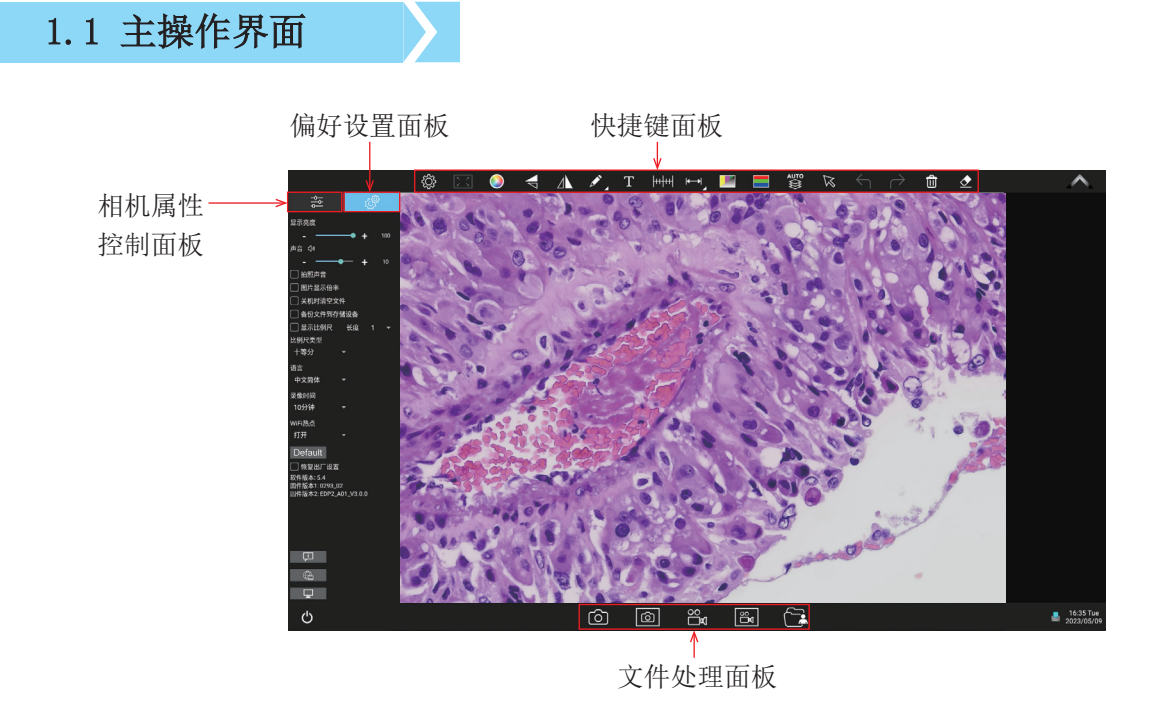

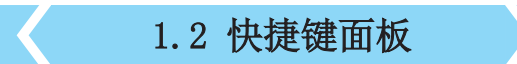

# 1.2.1 快捷工具

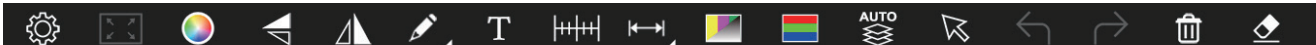

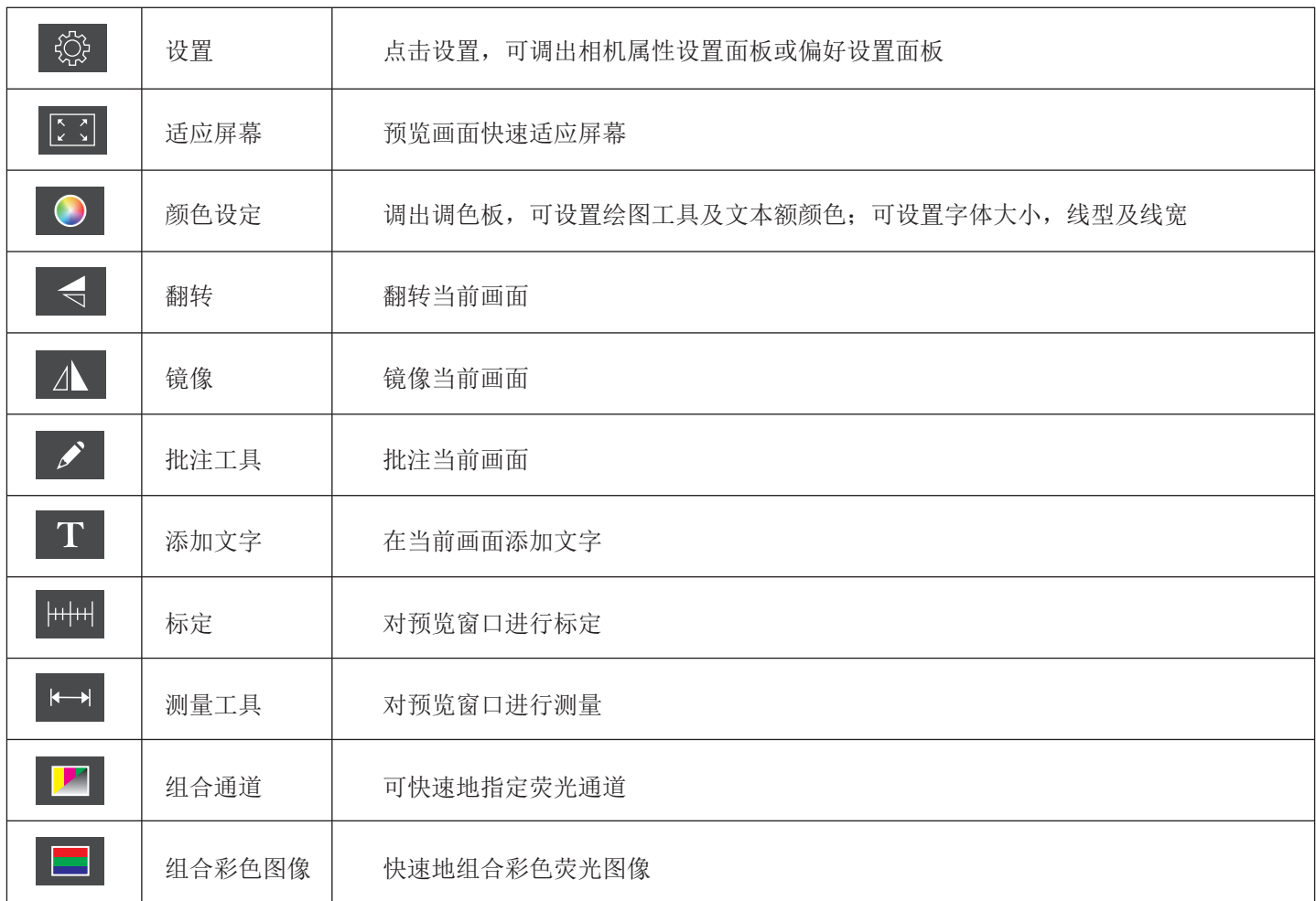

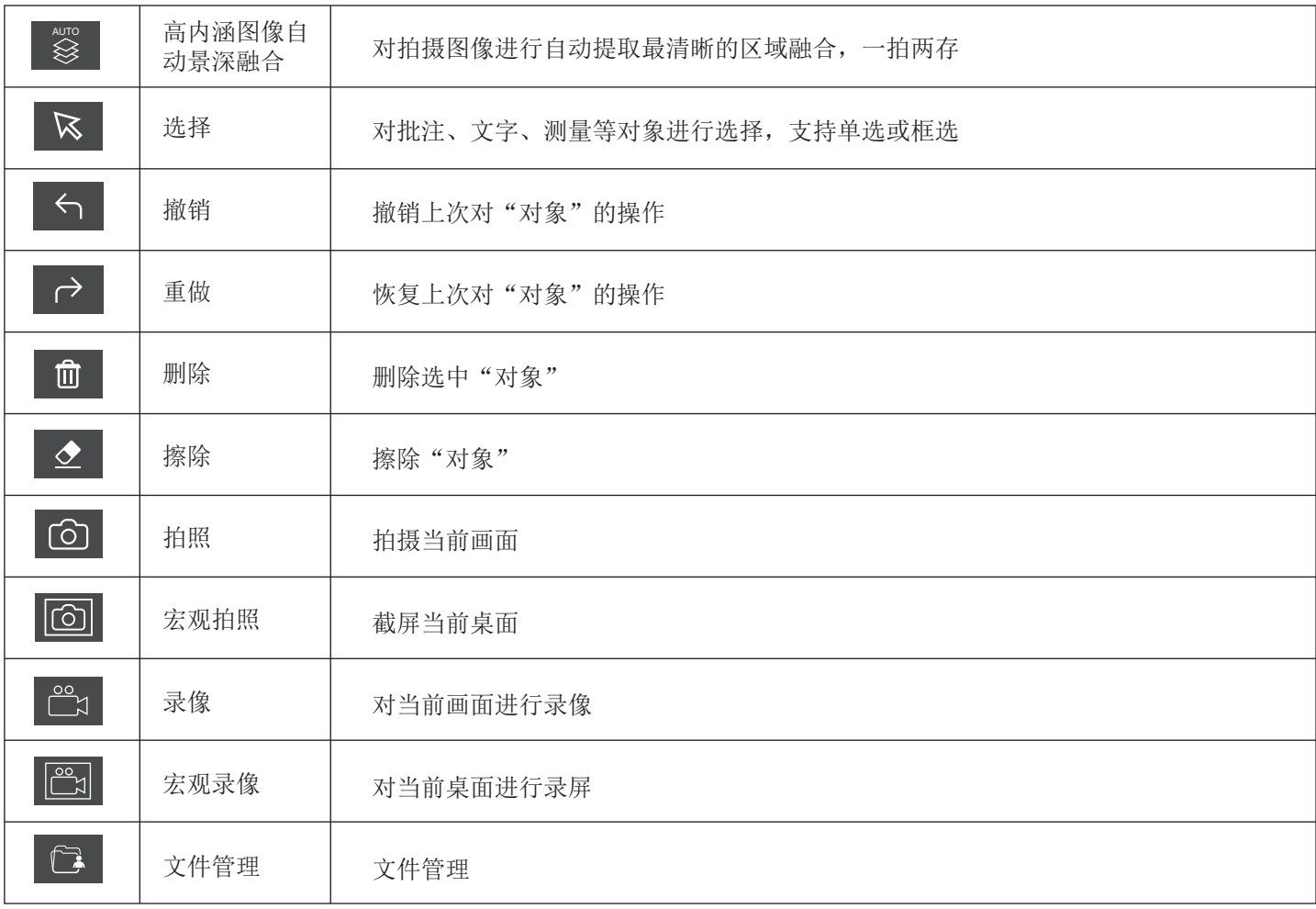

### 1.2.2 标定与测量的方法

步骤一:

请将测微尺放置于相机视野范围内,如图示例采用的是 1DV=0.01mm的测微尺。

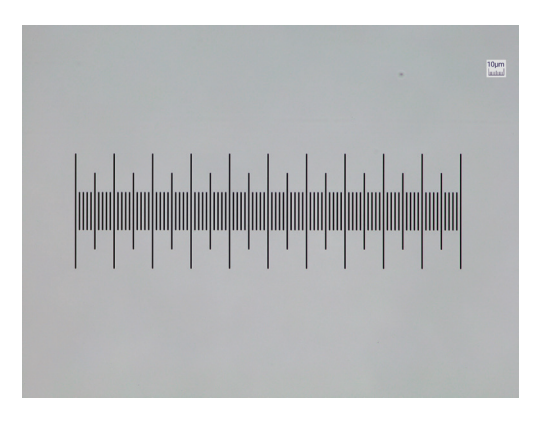

步骤二:

点击" HHH 即可弹出标定表"如图所示:

步骤三: 点击选择"新建"

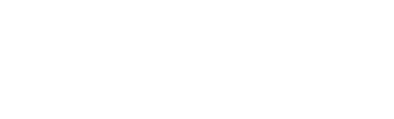

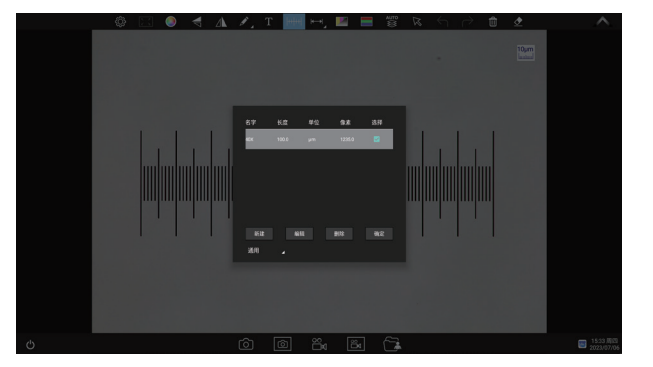

#### 步骤四:

设定标尺长度时,选定较长的刻度长度可以获得更加精 确的结果。比如选取10个刻度长度将比只选取1个刻度 长度获得的精度更高。如图所示,

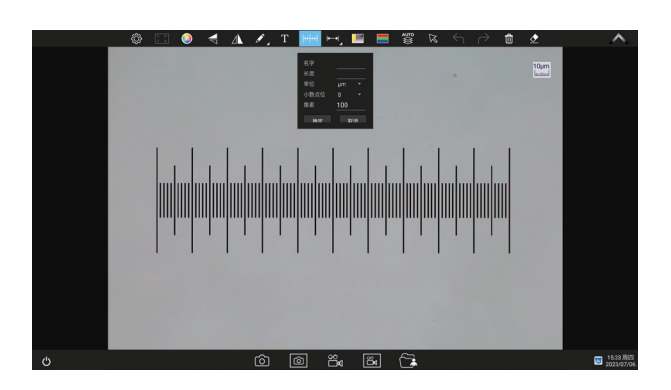

步骤五: 在标定表内输入名称, 如10X; 在标定表内输入刚刚在测微尺上所绘的直线的实际长度, 比如本示例图是绘制了100个DV, 即1mm (或1000μm),则 在"实际长度"框内输入指定处填入1000 ,在测微尺图 像上使用鼠标绘一条直线,松开鼠标后,用鼠标拖画的直 线的像数值会自动更新在标定表的"图像基准"框内。 "单位"选择μm。可选择精确到小数点多少位,再点击 "确定",即可将此标定值添加到标定表内待用。按此方 法为其他不同倍率的物镜添加标定值。

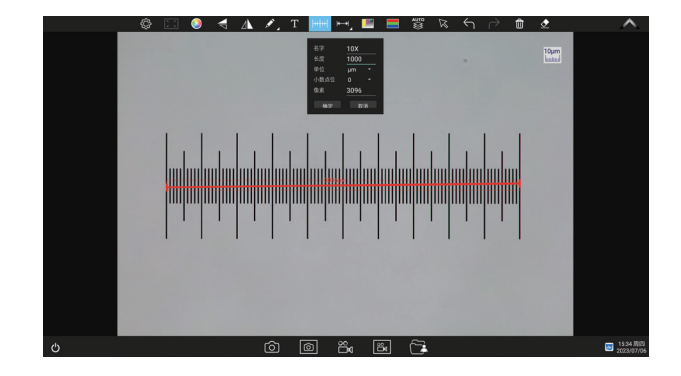

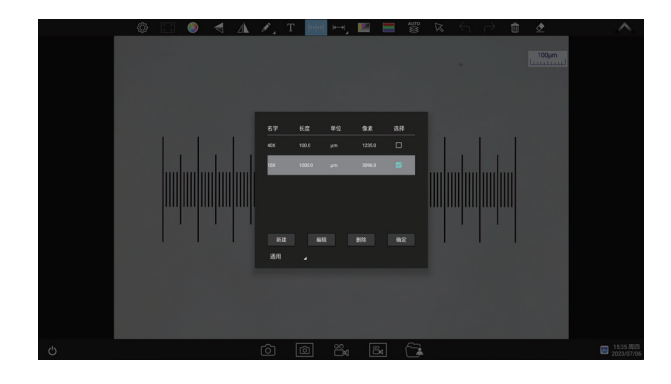

步骤六:选择测量工具进行测量 先在标定表内根据实际使用的物镜来选择标定值,如图:

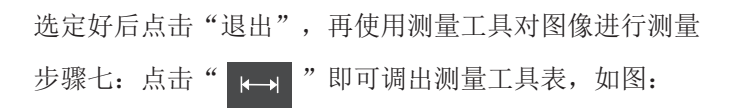

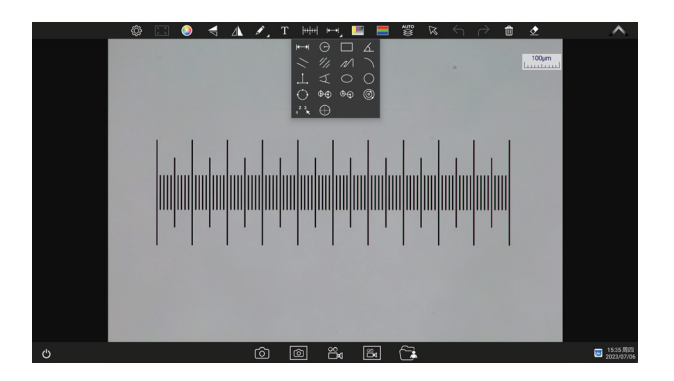

#### 1.2.3 测量工具

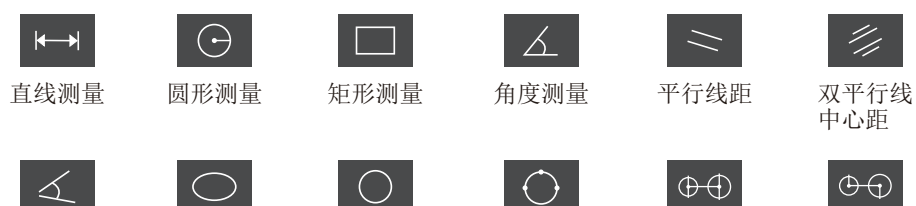

四点测 角度

**The State** 

画圆

椭圆测量 圆心半径

三点画圆 测量

 $\overline{\mathcal{A}}$ 

 $\oplus$ 

 $\setminus$ 

同心圆 测量

 $\bigoplus$ 

中心距

4.

同心半径圆心 距画圆测量

 $\odot$ 

 $\mathcal{N}$ 

 $\begin{array}{c} 23 \\ 1 \end{array}$ 

圆环测量 手动计算

折线测量 弧度测量

 $\bigoplus$ 十字线

三点垂直<br>线测量

#### 1.2.4 手动计数功能

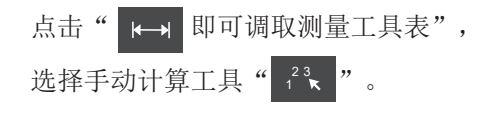

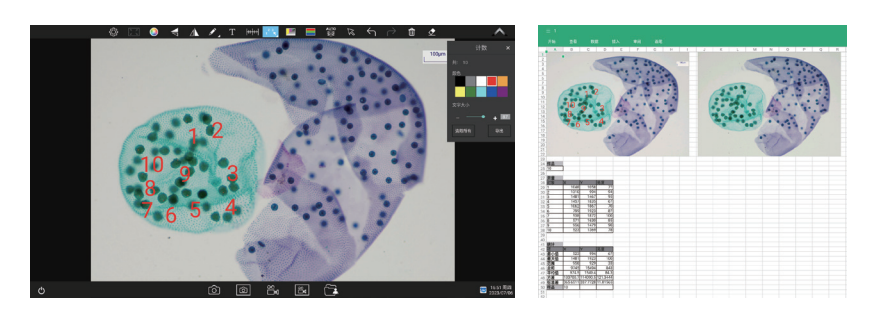

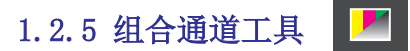

可快速地指定荧光通道。 ファイン スマンド マンクリック こうしゅう こうしゅう こうしゅう こうしゅう こうしゅう こうしゅう こうしゅう こうしゅう

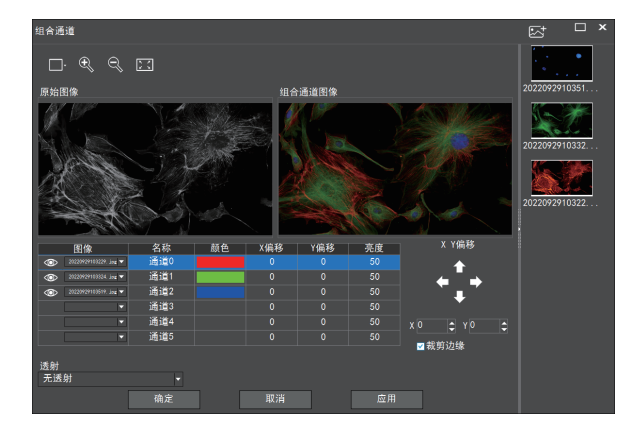

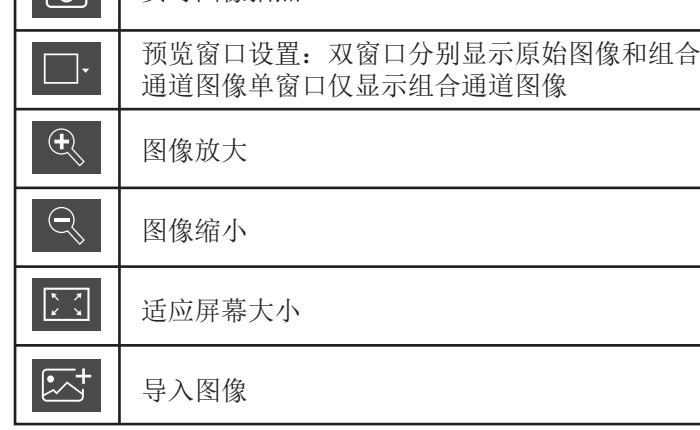

对导入的图像可指定荧光通道 (如下图所示)

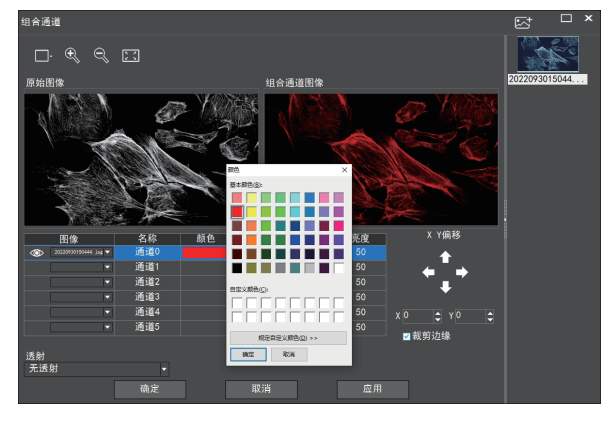

注意:请导入分辨率一致的图像,否则将导致导入图像失败

#### 允许直接输入X、Y、亮度数值进行微调。

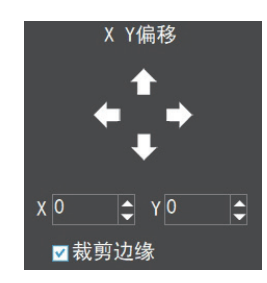

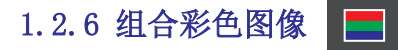

可快速地组合彩色荧光图像

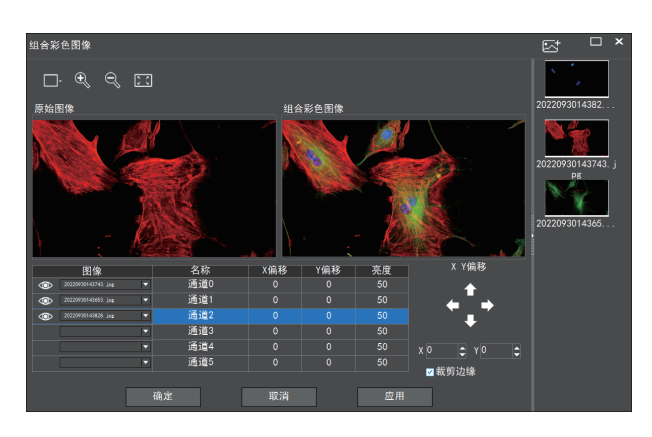

注意:请导入分辨率一致的图像,否则将导致导入图像失败

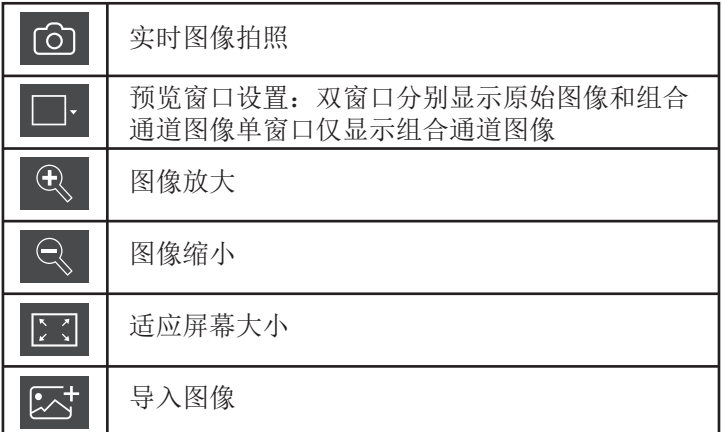

允许直接输入X、Y、 亮度数值进行微调。

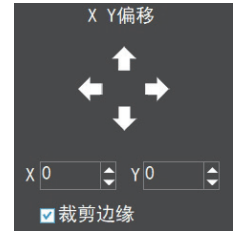

#### 1.2.7 高内涵图像自动景深融合

高内涵图像自动景深融合功能在USB或 WiFi连接时均能使用。

 突破高倍率物镜下景深不足的限制, 在调整焦距时可以获得更大的景深,从 而获得比实时单帧图像更清晰的图像, 支持一拍两存。

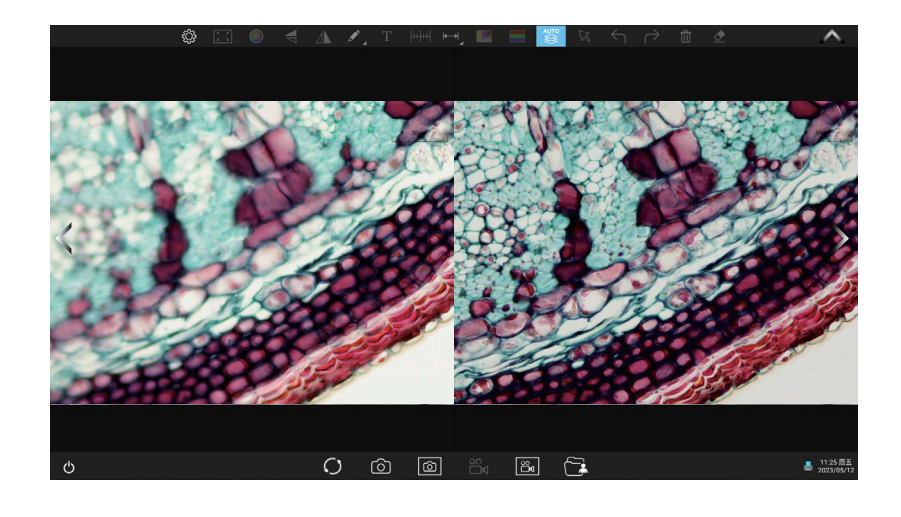

操作步骤:

(1)步骤1. 点击" | 3 | "按钮,出现双屏画面,左屏与镜下焦平面一致,右屏为高内涵融合结果。

(2)步骤2. 调节显微镜粗/细调焦旋钮,右屏实时融合景深。如果中途切换视野范围,可点击" O "按钮刷新。

(3)步骤3.点击拍照" © "按钮, 自动保存左右屏两张图片, 关闭当前窗口退出高内涵功能, 点击" © "按钮进入 文件资源管理器,可将图片导出。

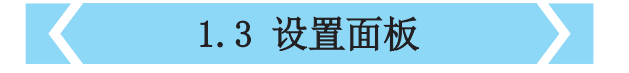

#### 1.3.1 相机属性控制面板

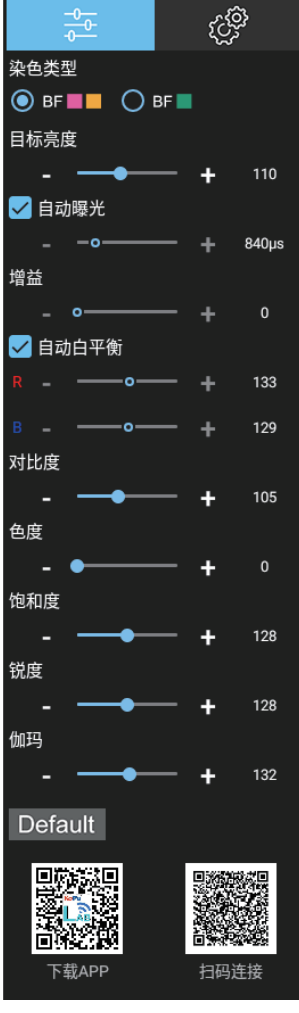

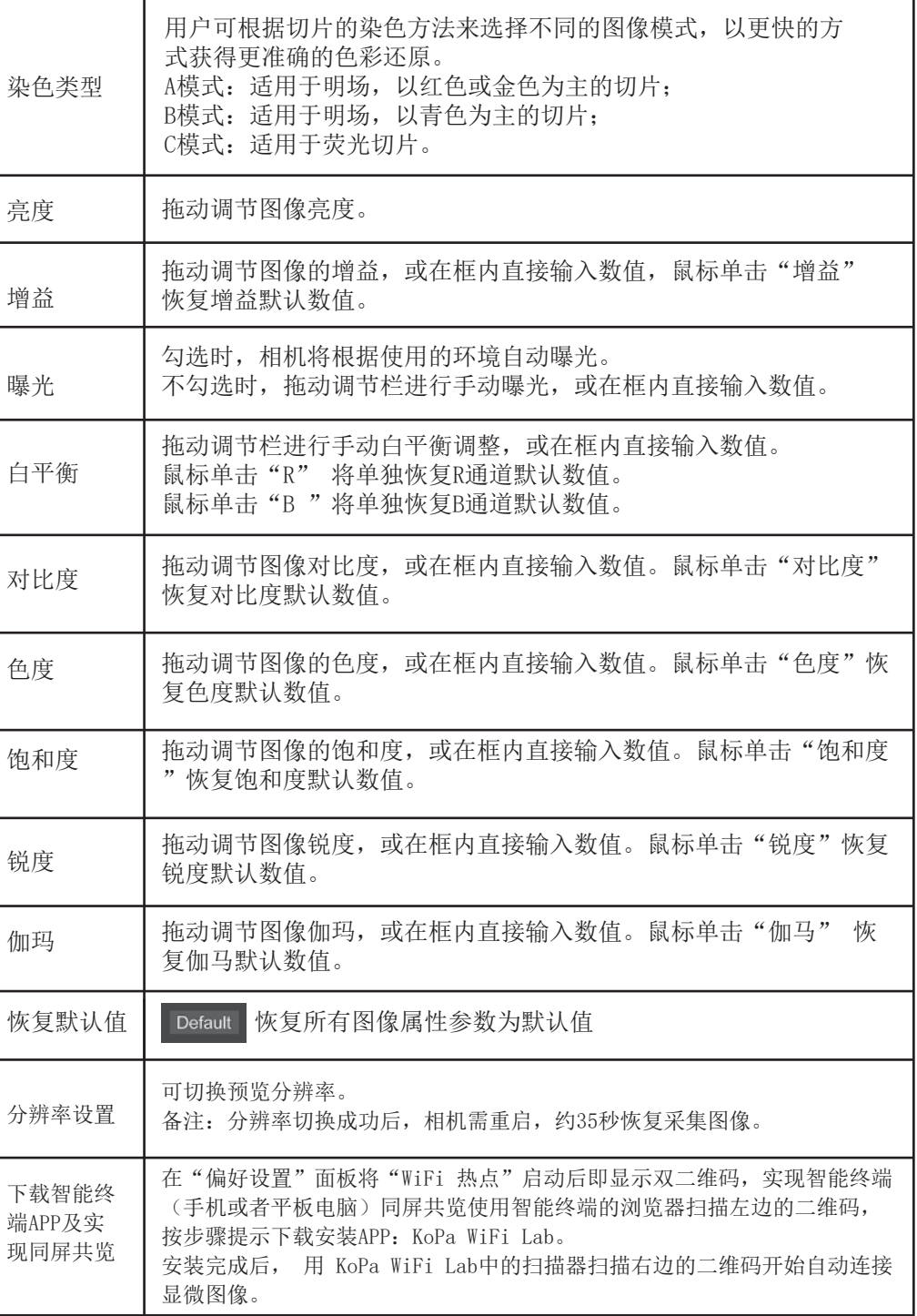

# 1.3.2 偏好设置面板

点击" ",调出偏好 设置面板。

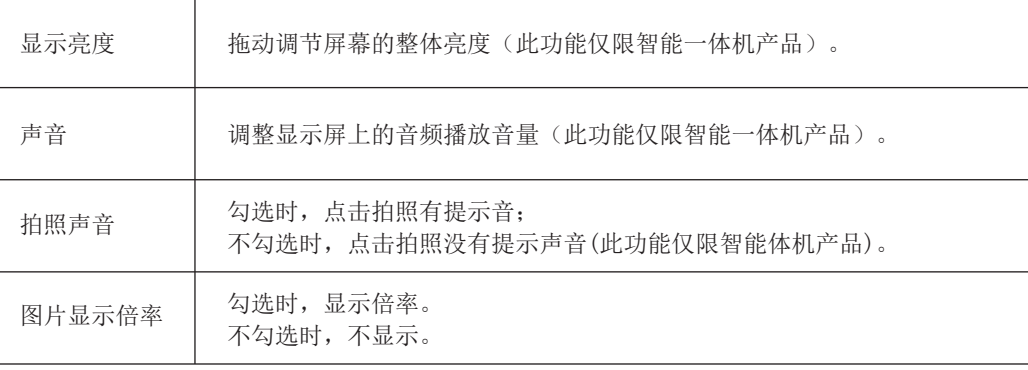

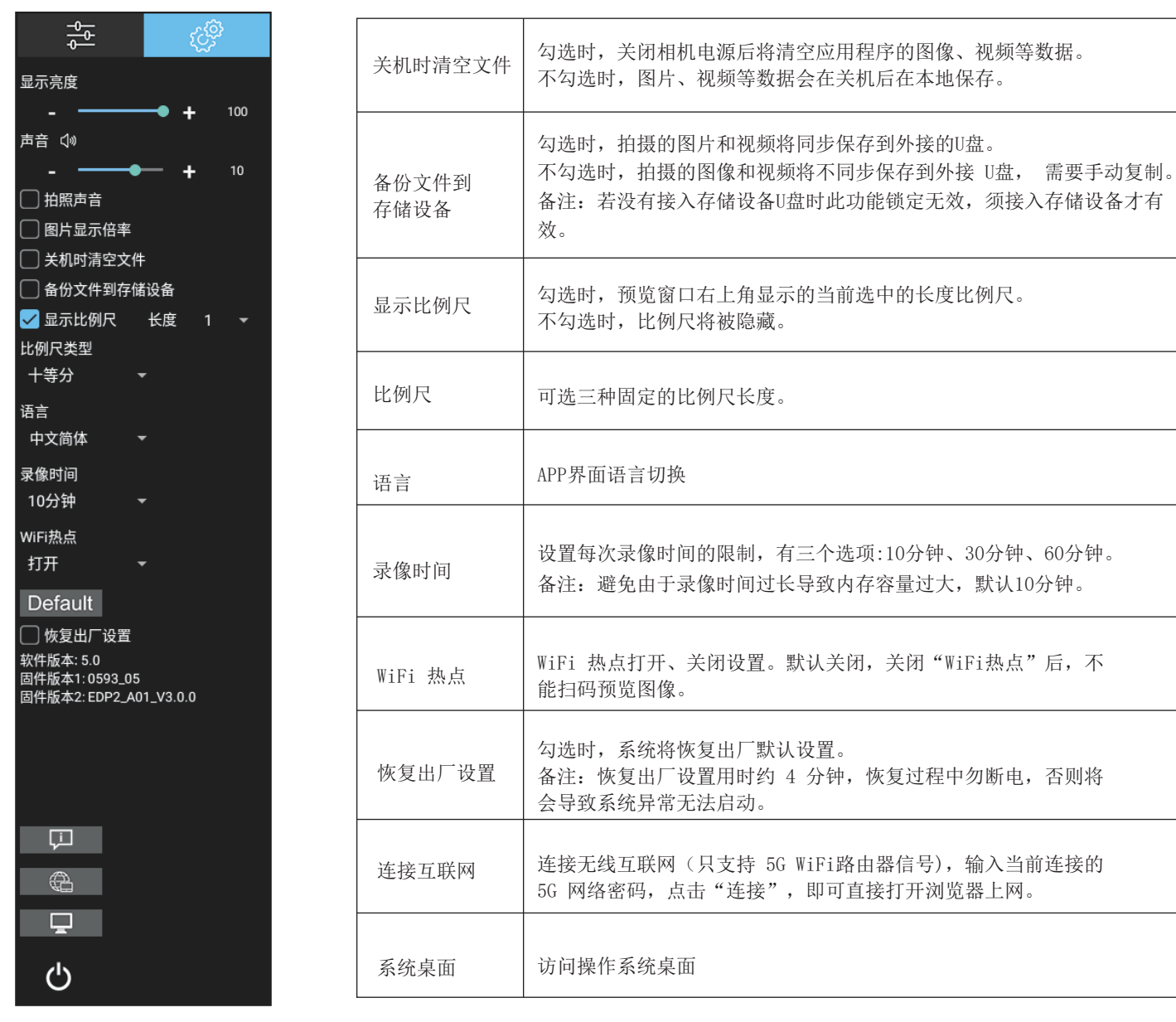

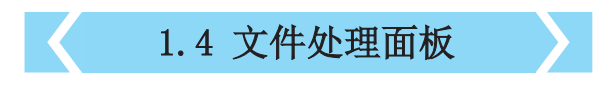

进入文件夹管理后,界面上方可切换浏览图像与录像。 右击单个图像或单个视频以显示以下功能菜单:

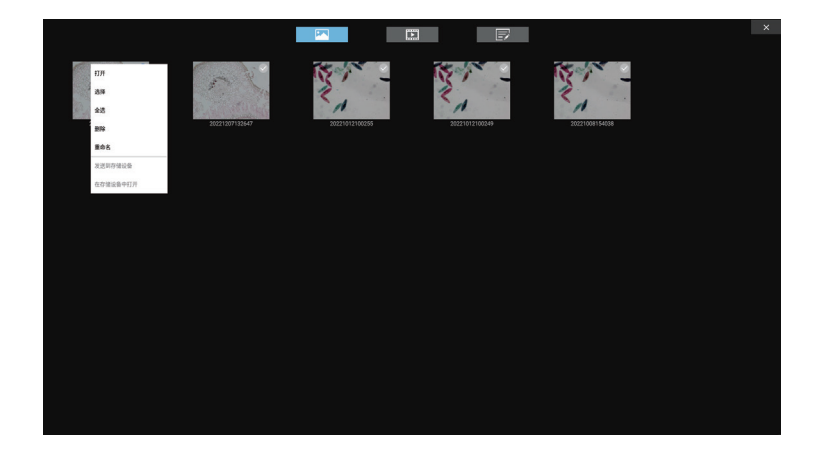

打开:放大当前选择的图片/播放当前视频。 选择:选中当前图片/视频。 全选:选择文件夹中的全部图片//视频。 删除:删除当前选择的图片/视频。 重命名:重命名当前选择的图片/视频。 发送到存储设备:将当前选择的图片/视频发送到 外接的存储设备。 在存储设备中打开:打开当前选择的图片/视频在 外接存储设备的位置。

关闭"WiFi热点"后,不